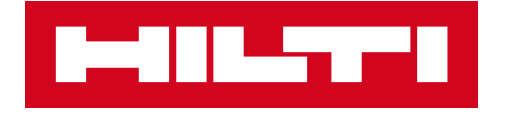

# HILTI SOFTWARE LICENSING

**Інструкція для інструменту Hilti Account** 

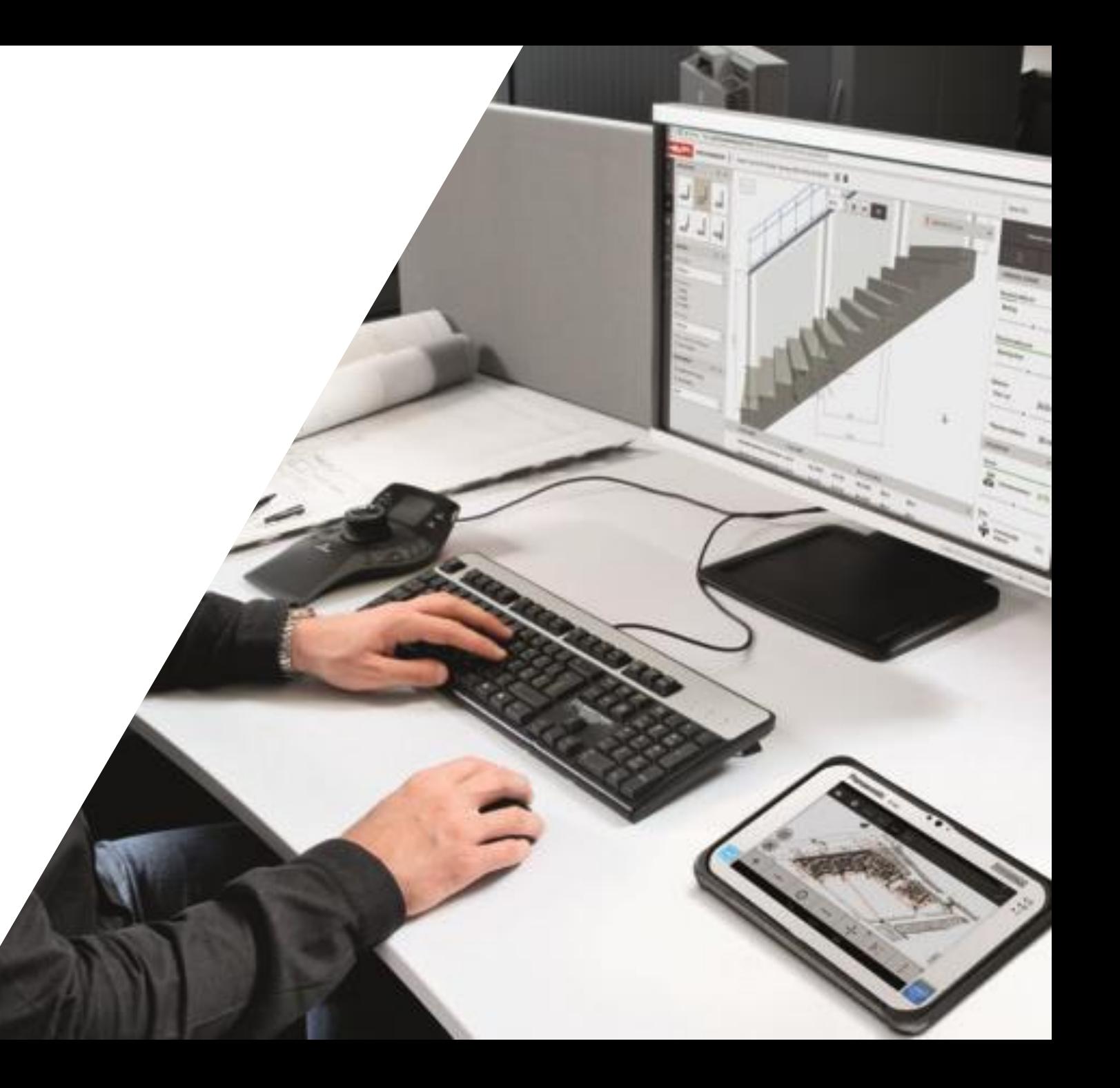

#### ЗМІСТ

[Загальна інформація \(стр. 3\)](#page-2-0)

[Замовлення програмного забезпечення на сайті в особистому кабінеті \(стор 4-5\)](#page-3-0) 

Вхід і [початок роботи в інструменті Hilti Account \(стор. 6-8\)](#page-5-0)

[Призначення ліцензії \(стор. 9\)](#page-8-0)

[Ви вже можете почати працювати в програмі \(стор. 10-11\)](#page-9-0)

[Як призначити ліцензію на нового користувача?](#page-11-0) (стор. 12-15)

[Як зняти ліцензію з користувача? \(Стор. 16\)](#page-15-0)

[Як призначити ліцензію на нових користувачів моєї компанії? \(Стор. 17-21\)](#page-16-0) 

[Користувач не зареєстрований на сайті www.hilti.](#page-21-0)ua (стор. 22-25)

Посилання на Hilti Account Application: **https://account.hilti.com**

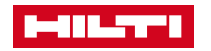

#### <span id="page-2-0"></span>ЗАГАЛЬНА ІНФОРМАЦІЯ

У Hilti Account користувач, який зробив замовлення в особистому кабінеті (далі - Адміністратор), може переглядати всі активні ліцензії компанії. Крім того, Адміністратор може самостійно призначати ліцензії на контактних осіб даної компанії.

Присвоєння (авторизація ліцензії) користувачу того чи іншого програмного забезпечення може бути також знято адміністратором.

Hilti Account працює тільки в режимі on-line.

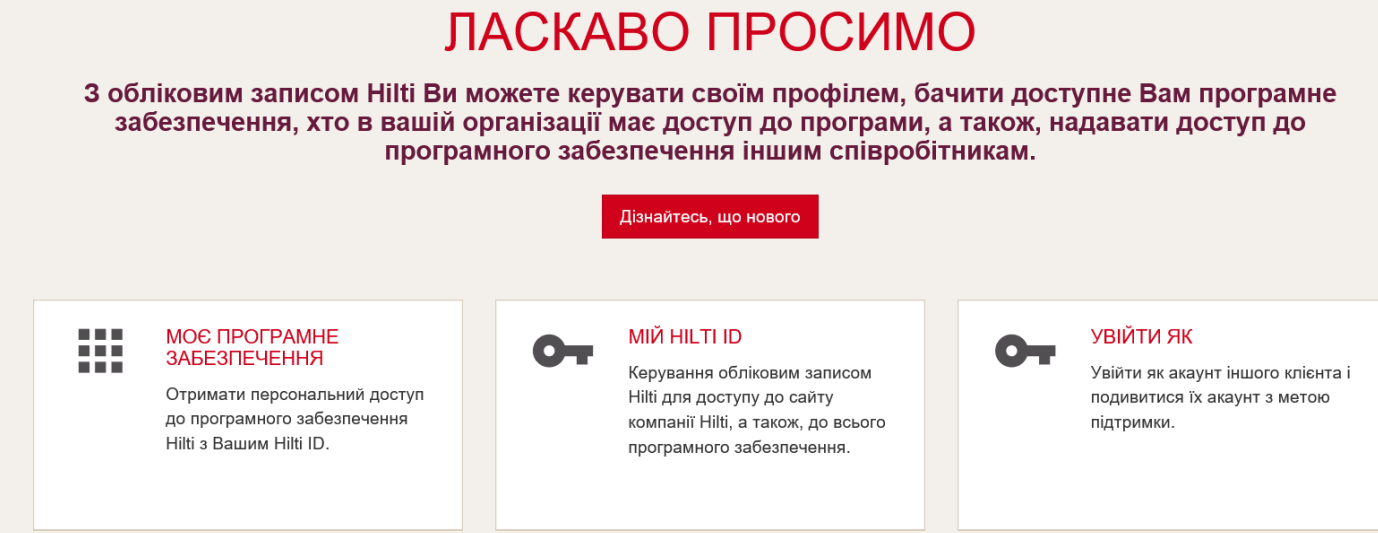

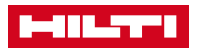

# <span id="page-3-0"></span>ЗАМОВТЕ ПРОГРАМНЕ ЗАБЕЗПЕЧЕННЯ НА САЙТІ

Замовлення програмного забезпечення на сайті www.hilti.ua через форму може бути зроблене тільки в режимі online.

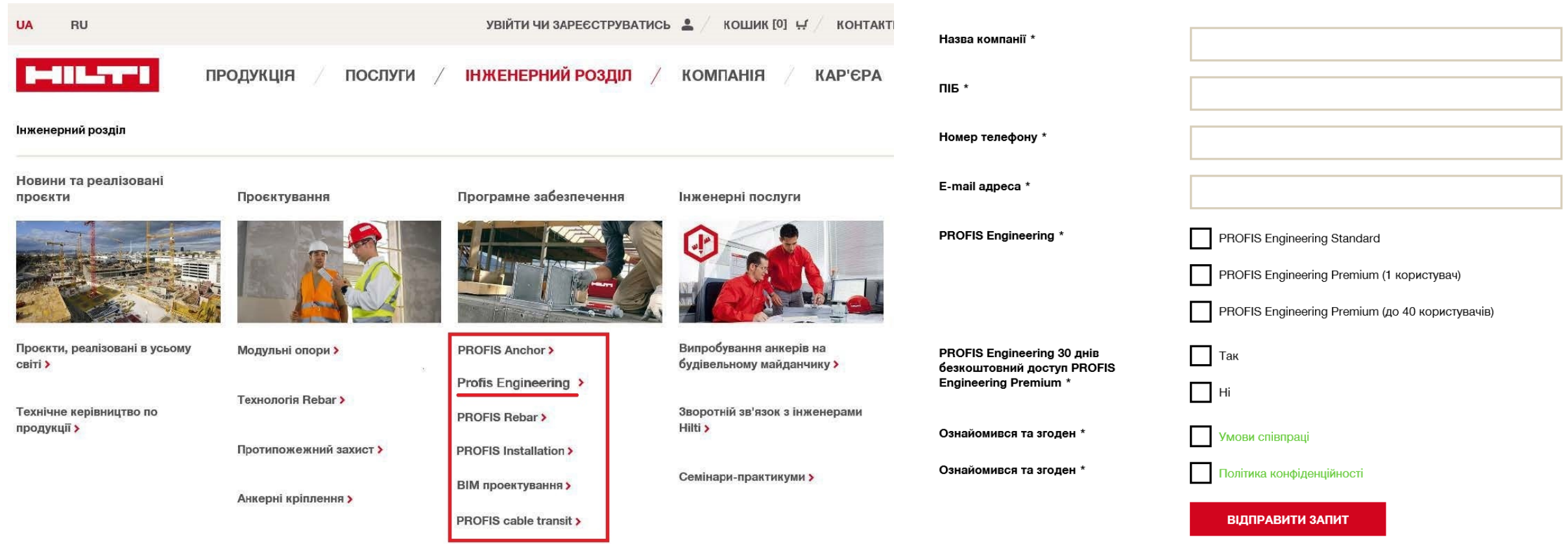

# ВІДКРИЙТЕ ЛИСТ І ПЕРЕЙДІТЬ В HILTI ACCOUNT

Користувачеві, який замовив програмне забезпечення через сайт -

буде надіслано повідомлення з підтвердженням про придбання

необхідної версії PROFIS ENGINEERING (STANDARD або PREMIUM)**.**

Перейдіть, на **Hilti Account** натиснувши на кнопку «ПОЧНЕМО».

Перейдіть за посиланням "Часті запитання", щоб потрапити на цю інструкцію.

#### $\left\vert \mathbf{x}\right\vert$

#### ДЯКУЄМО ЗА ПІДПИСКУ НА PROFIS **ENGINEERING STANDARD SUITE Q1 !**

#### Наступний крок: Визначте користувача програмного забезпечення

Керуйте Вашим програмним забезлеченням самостійно: додавайте користувачів і надавайте доступ контактним особам за допомогою HILTI Account вже зараз!

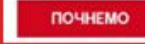

Якщо кнопка зверху не працює, скористайтесь наступним посиланням

https://account-uat.hilti.com/?country=UA

Якщо Ви эплиулися з проблемою, будь ласка, завітайте до нашого розділу Часті запитания або зателефонуйте за номером (044) 390-55-66, і ми з радістю Вам nonoscopeso

Деталі Вашого замовлення:

Команда Hilti

- Код активації: 65d9-d6bb-90a7-4dad-a5e2-8a4-da74-894d • Номер замовления: 199550\_UA\_BYD // 199550
- 3 найкращими побажаннями.

ВІДДІЛ ПО РОБОТІ З  $\Box$ upero Запит зворотнього зв'язку КЛІЄНТАМИ (044) 390-**House** diaman<br>A magaz Відкритий онлайн чат 55-66  $\frac{1}{100}$ 08:00 - 18:00 TH-HT / 08:00 - 17:00 FTT **CAIN** (ЗА КИЇВСЬКИМ ЧАСОМ) зания Відправити нам повідомлення **ЗНАЙТИ HILTI ЦЕНТР** 

Hilb = registered trademark of Hilb Corp., LI-9494 Schaan, Principality of Liechtenstein

C 2008 - 2018. Right of technical and programme changes reserved, S.E. & O.

 $\overline{\mathbf{a}}$ 

Hilti.ua

#### Hilti.ua

#### ДЯКУЄМО ЗА ПІДПИСКУ НА PROFIS **ENGINEERING PREMIUM SUITE Q1!**

#### Наступний крок: Визначте користувача програмного забезпечения

Керуйте Вашим програмним забезпеченням самостійно: додавайте користувачів і надавайте доступ контактним особам за допомогою HILTI Account вже зараз!

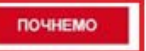

Якщо кнопка зверху не працює, скористайтесь наступним посиланням:

#### https://account-uar.hilti.com/?country=UA

Якщо Ви зіткнулися з проблемою, будь ласка, завітайте до нашого розділу Часті запитания або зателефонуйте за номером (044) 390-55-66, і ми з радістю Вам *ENVIRONMENTAL* 

Деталі Вацюго замовлення:

- Код активації: ad3d-3a8e-1233-44fe-b79a-6ef7-c4ce-fc95
- Номер замовления: PF141 UA BYD // PF141

3 найкращими побежаннями. Команда Hilti

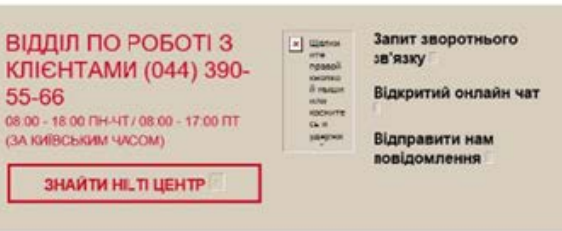

Hilb = registered trademark of Hilb Corp., LI-9494 Schaan, Principality of Liechtenstein

@ 2008 - 2018. Right of technical and programme changes reserved, S.E. & O.

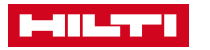

# <span id="page-5-0"></span>ЯК УВІЙТИ І ЯК КОРИСТУВАТИСЯ ІНСТРУМЕНТОМ HILTI ACCOUNT

Після того, як ви перейдете за посиланням - на екрані з'явиться

вікно із запитом введення пароля і електронної пошти.

Зареєструйтесь на **Hilti Account** натиснувши

"Зареєструватись" або використовуйте Ваші пароль і пошту від

особистого кабінету на сайті компанії Хілті (www.hilti.ua).

Натисніть «Увійти».

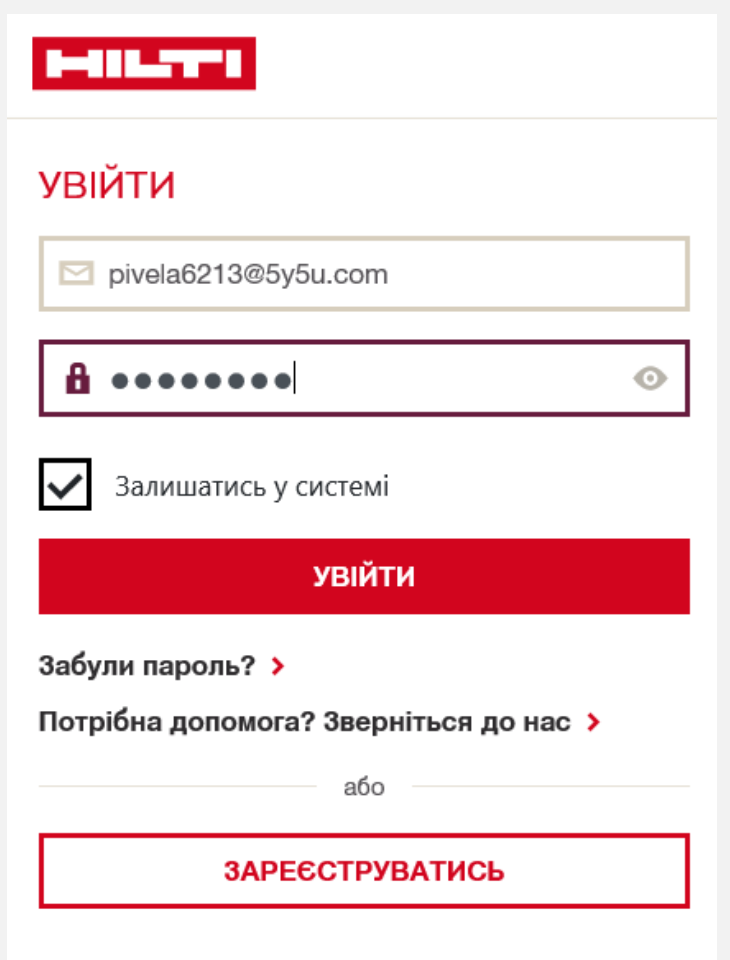

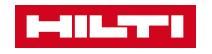

### ПІСЛЯ ВХОДУ В HILTI ACCOUNT

**MILTI** Українська \*

Hilti з Вашим Hilti ID.

Після успішного входу в HILTI Account Ви можете почати роботу з ліцензіями.

Натисніть на клавішу «Керування програмним забезпеченням». У разі, якщо такої клавіші у Вас немає, то, ймовірно, при вході не була автоматично визначена країна розташування компанії. Щоб поміняти країну, будь ласка, натисніть на кнопку праворуч на самій верхній панелі інструменту ( «Нема прив'язаних організацій» - «Змінити організацію»). Виберіть країну, під якою зареєстрована Ваша організація (мається на увазі реєстрація на HILTI Account або в особистому кабінеті на сайті компанії HILTI).

#### *<u>INCKABO ITPOCIMIO TECT TECT</u>* 3 обліковим записом Hilti Ви можете керувати своїм профілем, бачити доступне Вам програмне забезпечення, хто в вашій організації має доступ до програми, а також, надавати доступ до програмного забезпечення іншим співробітникам. .<br>Пізнайтесь, що нового МОЄ ПРОГРАМНЕ<br>ЗАБЕЗПЕЧЕННЯ **КЕРУВАННЯ ПРОГРАМНИМ** ■■■ **MIЙ HILTI ID**  $\bullet$ 111 **ЗАБЕЗПЕЧЕННЯМ** Керування обліковим записом Керування користувачами в Отримати персональний доступ Hilti для доступу до сайту "Hilti PE". Тут Ви можете до програмного забезпечення компанії Hilti, а також, до всього Hilti з Вашим Hilti ID. керувати доступом для програмного забезпечення користувачів до конкретних програм Hilti.  $\blacksquare$  $\blacksquare$  Українська  $\star$ (Нема прив'язаних організацій - UA) · ЛАСКАВО ПРОСИМО 3 обліковим записом Hilti Ви можете керувати своїм профілем, бачити доступне Вам програмне забезпечення, хто в вашій організації має доступ до програми, а також, надавати доступ до програмного забезпечення іншим співробітникам. Дізнайтесь, що нового  $\mathbf{H} = \mathbf{H}$ МОЄ ПРОГРАМНЕ MIЙ HILTI ID УВІЙТИ ЯК  $\bullet$  $\bullet$ 第 三 三 **ЗАБЕЗПЕЧЕННЯ** ■■■ Керування обліковим записом Увійти як акаунт іншого клієнта і Отримати персональний доступ Hilti для доступу до сайту подивитися їх акаунт з метою до програмного забезпечення компанії Hilti, а також, до всього підтримки.

програмного забезпечення.

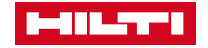

#### ПІСЛЯ ВХОДУ В HILTI ACCOUNT

У розділі «Керування програмним забезпеченням» Ви знайдете всі ліцензії на програмні забезпечення і додатки, доступні для Вашої компанії.

Будь ласка, натисніть на необхідну ліцензію, щоб призначити її на одну з контактних осіб.

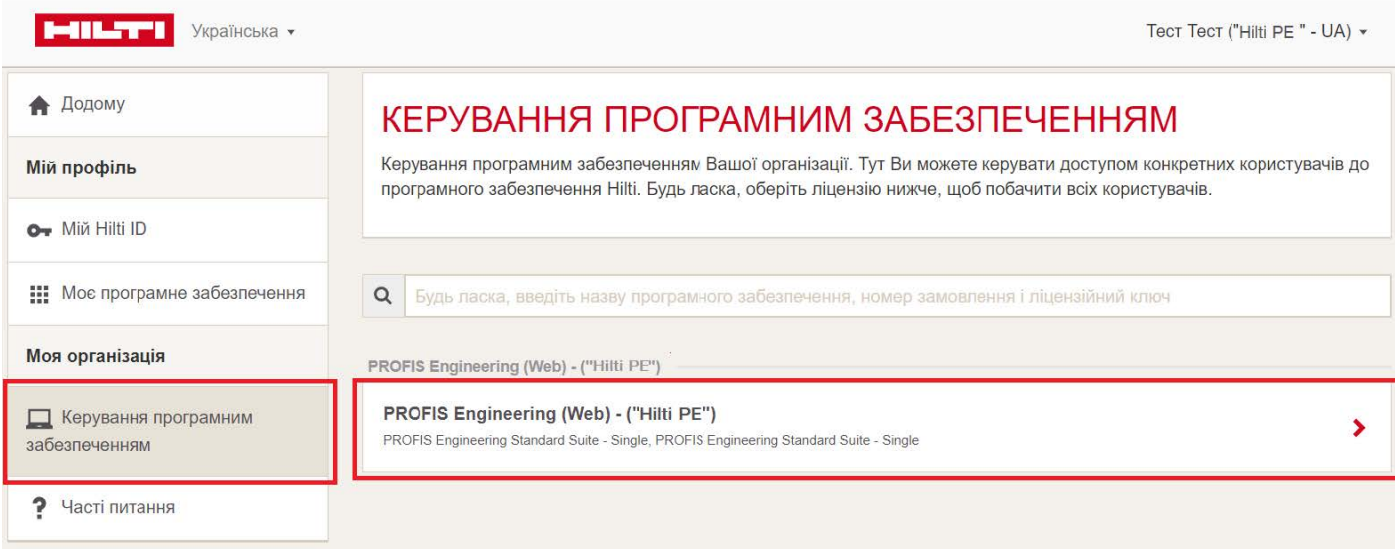

### <span id="page-8-0"></span>ПРИЗНАЧЕННЯ ЛІЦЕНЗІЇ

Контактна особа, на ім'я якого була придбана ліцензія, автоматично з'являється в списку контактних осіб. Придбана ліцензія може бути присвоєна йому автоматично або вручну шляхом проставлення галочки навпроти імені, відповідно, спочатку знявши її зі свого імені.

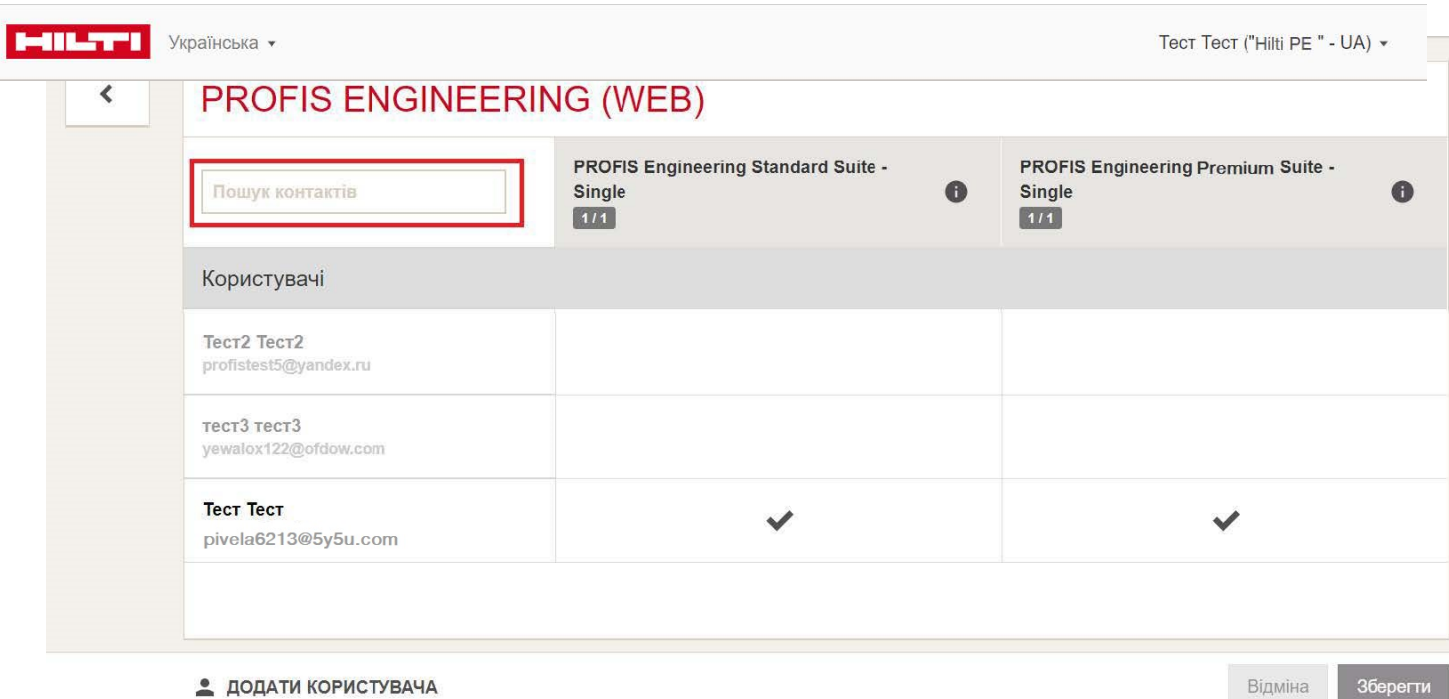

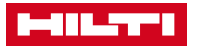

#### <span id="page-9-0"></span>ВИ ВЖЕ МОЖЕТЕ ПОЧАТИ ПРАЦЮВАТИ В ПРОГРАМІ

У розділі «Моє програмне забезпечення» виберіть програмне забезпечення, яке Вас цікавить.

В даному меню Ви можете побачити всі ліцензії, на які Ви підписані.

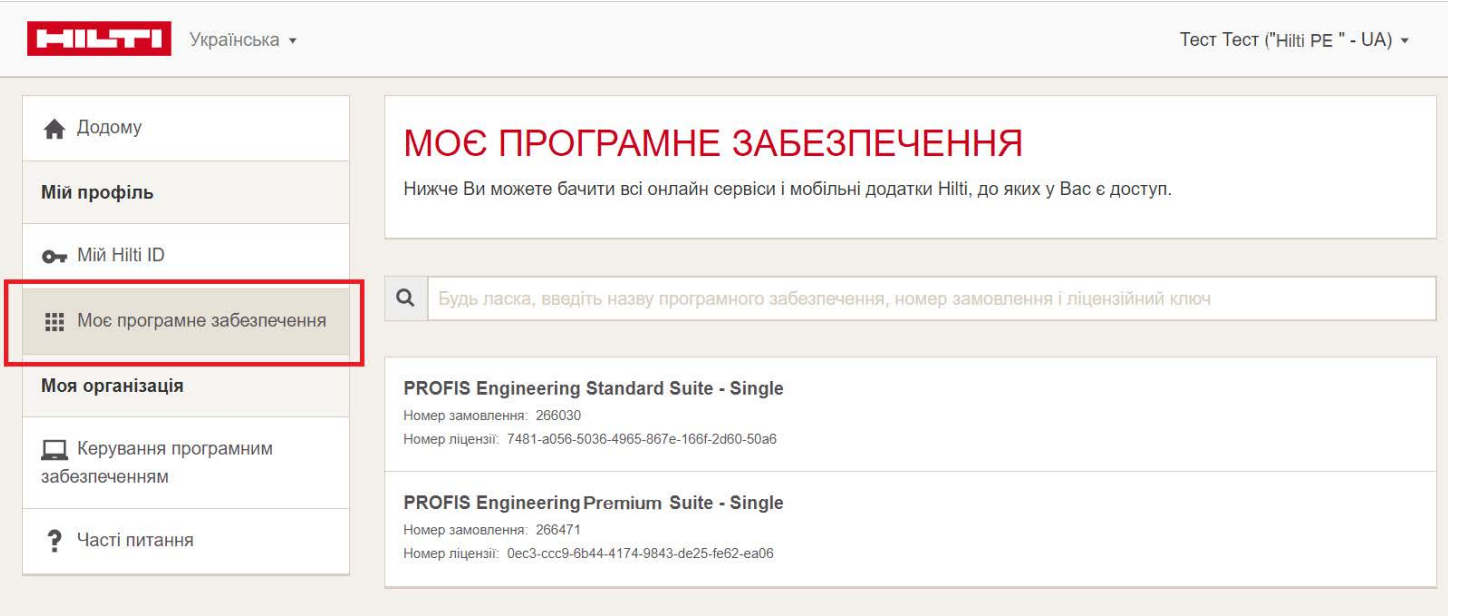

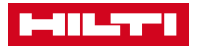

#### ВИ ВЖЕ МОЖЕТЕ ПОЧАТИ ПРАЦЮВАТИ В ПРОГРАМІ

Пройдіть за прямим посиланням в програмне

забезпечення. Ви будете перенаправлені в програму і

вже зможете почати роботу в ній.

*Порада: Збережіть дане посилання в «Вибране».*

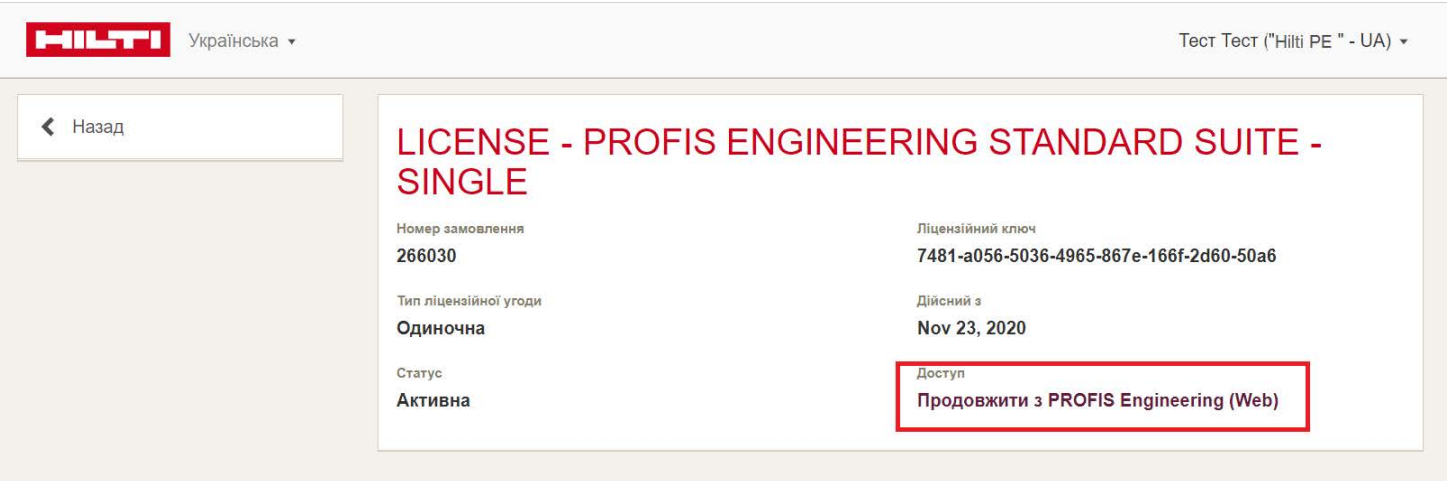

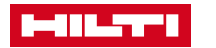

### <span id="page-11-0"></span>ЯК ПРИЗНАЧИТИ ЛІЦЕНЗІЮ НА ІНШОГО КОРИСТУВАЧА? 1/4

Перейдіть в розділ «Керування програмним забезпеченням»

Виберіть програмне забезпечення, до якого Ви хочете надати доступ іншому користувачу (тобто авторизувати нового користувача).

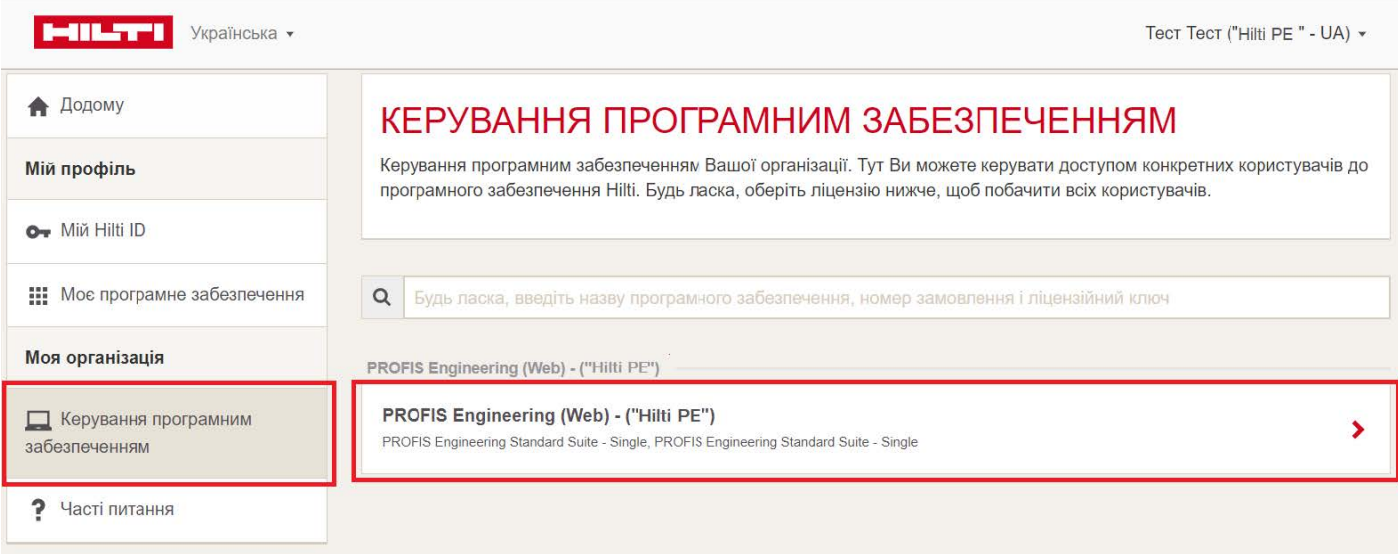

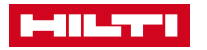

### ЯК ПРИЗНАЧИТИ ЛІЦЕНЗІЮ НА ІНШОГО КОРИСТУВАЧА? 2/4

Якщо користувач вже заведений як контактна особа Вашої компанії в HILTI, Ви можете знайти його в списку. У цьому випадку для того, щоб призначити на нього ліцензію, Вам необхідно поставити галочку навпроти його імені, попередньо знявши її зі свого.

Якщо список контактних осіб занадто довгий, скористайтеся рядком пошуку по e-mail.

Якщо користувач, якого Ви хотіли б додати, відсутній в даному списку, будь ласка, зверніться інструкції на **сторінці 17.**

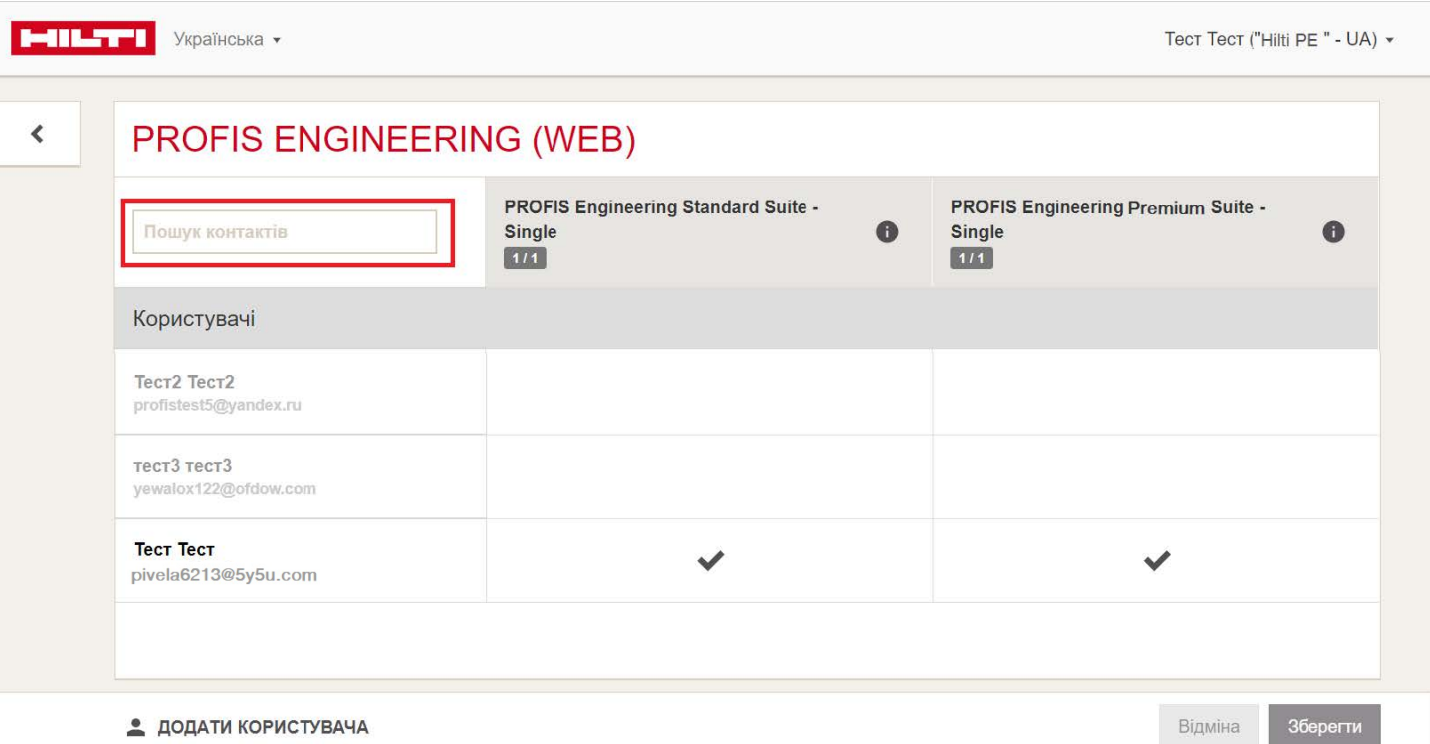

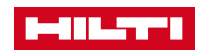

### ЯК ПРИЗНАЧИТИ ЛІЦЕНЗІЮ НА ІНШОГО КОРИСТУВАЧА? 3/4

**Завжди зберігайте** всі внесені зміни,

натиснувши на кнопку «*Зберегти*».

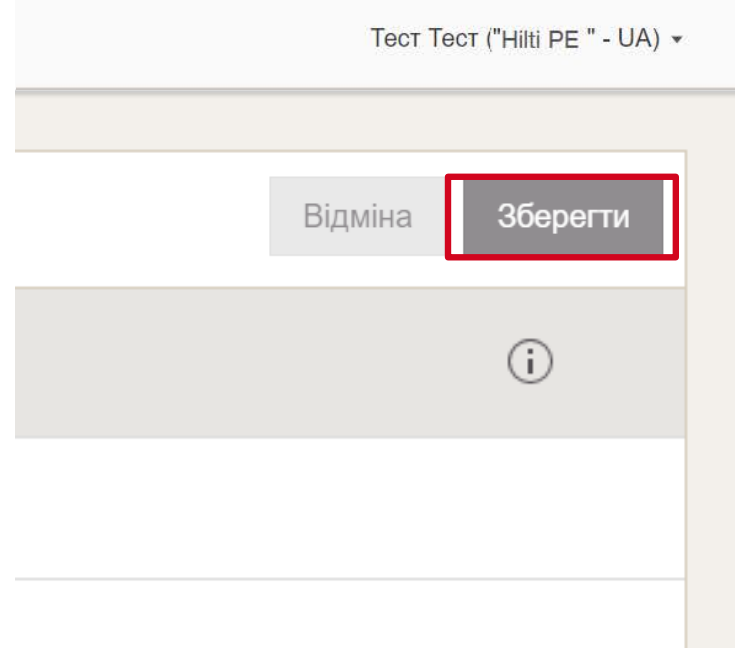

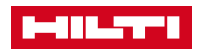

### ЯК ПРИЗНАЧИТИ ЛІЦЕНЗІЮ НА ІНШОГО КОРИСТУВАЧА? 4/4

Підтвердіть всі зміни, які Ви хотіли б внести (наприклад,

«1 нова ліцензія присвоєна») натиснувши кнопку **«Так».**

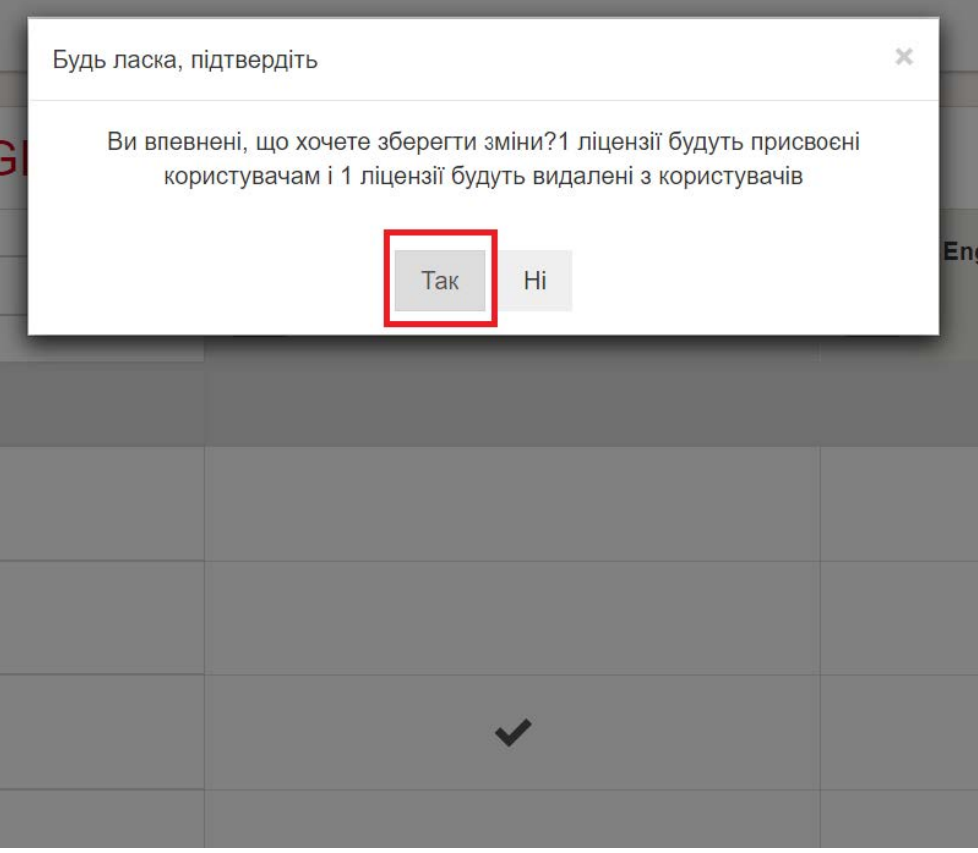

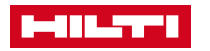

#### <span id="page-15-0"></span>ЯК ЗНЯТИ ЛІЦЕНЗІЮ З КОРИСТУВАЧА?

Авторизовані користувачі, на яких вже призначено ліцензію, відзначені в таблиці галочкою.

Ви можете зняти ліцензію з одного

користувача і призначити на іншого, тим самим обмеживши доступ першому і надавши другому, відповідно.

Натисніть на **X,** а потім підтвердіть призначення, натиснувши на клавішу «Зберегти».

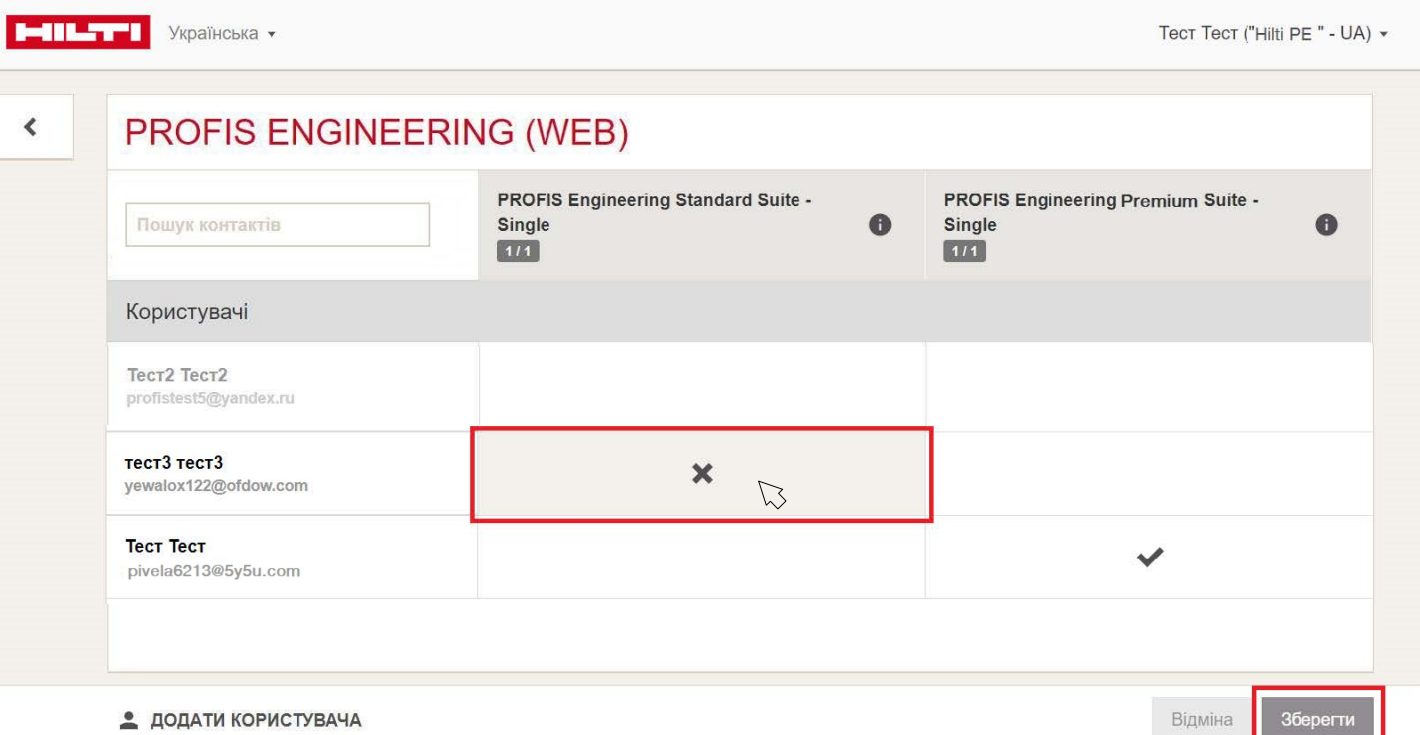

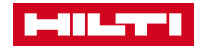

# <span id="page-16-0"></span>ЯК ПРИЗНАЧИТИ ЛІЦЕНЗІЮ НА НОВИХ КОРИСТУВАЧІВ МОЄЇ КОМПАНІЇ? 1/3

Необхідний контакт можна знайти в розділі «Керування програмним забезпеченням» зі списку контактних осіб гортаючи весь список вниз або скориставшись рядком пошуку.

Якщо Ви, наприклад, шукаєте контактну особу, яка відсутня в списку - Вам необхідно натиснути на кнопку «**Додати користувача»,** розташовану внизу сторінки.

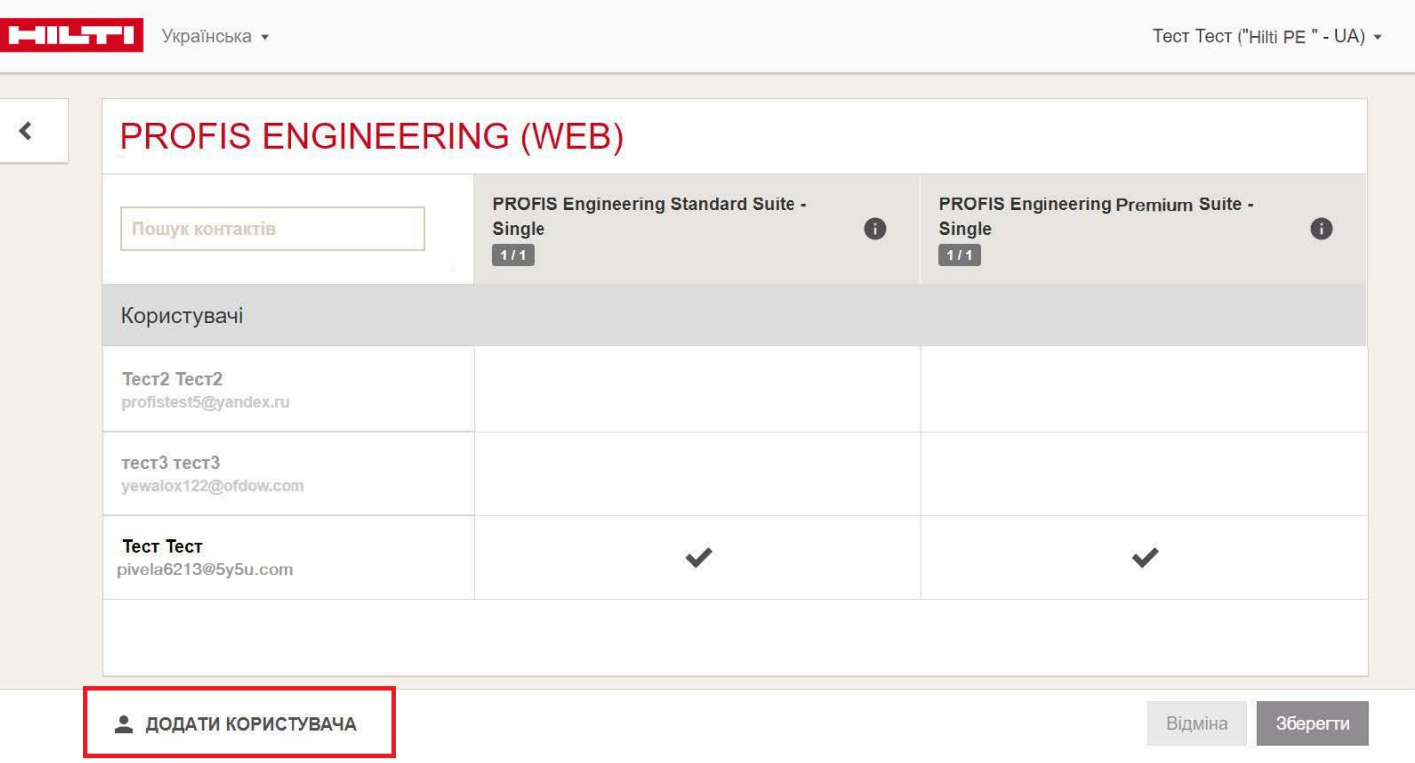

### ЯК ПРИЗНАЧИТИ ЛІЦЕНЗІЮ НА НОВИХ КОРИСТУВАЧІВ МОЄЇ КОМПАНІЇ? 2/3

 $\left\langle \right\rangle$ 

Заповніть e-mail контактної особи та натисніть клавішу «Зберегти».

У новому вікні заповніть всі порожні поля і підтвердіть створення нової контактної особи, натиснувши клавішу

#### «**Зберегти».**

*Порада: У разі, якщо виникає якась помилка, перевірте,* 

*будь ласка, чи всі порожні графи заповнені.*

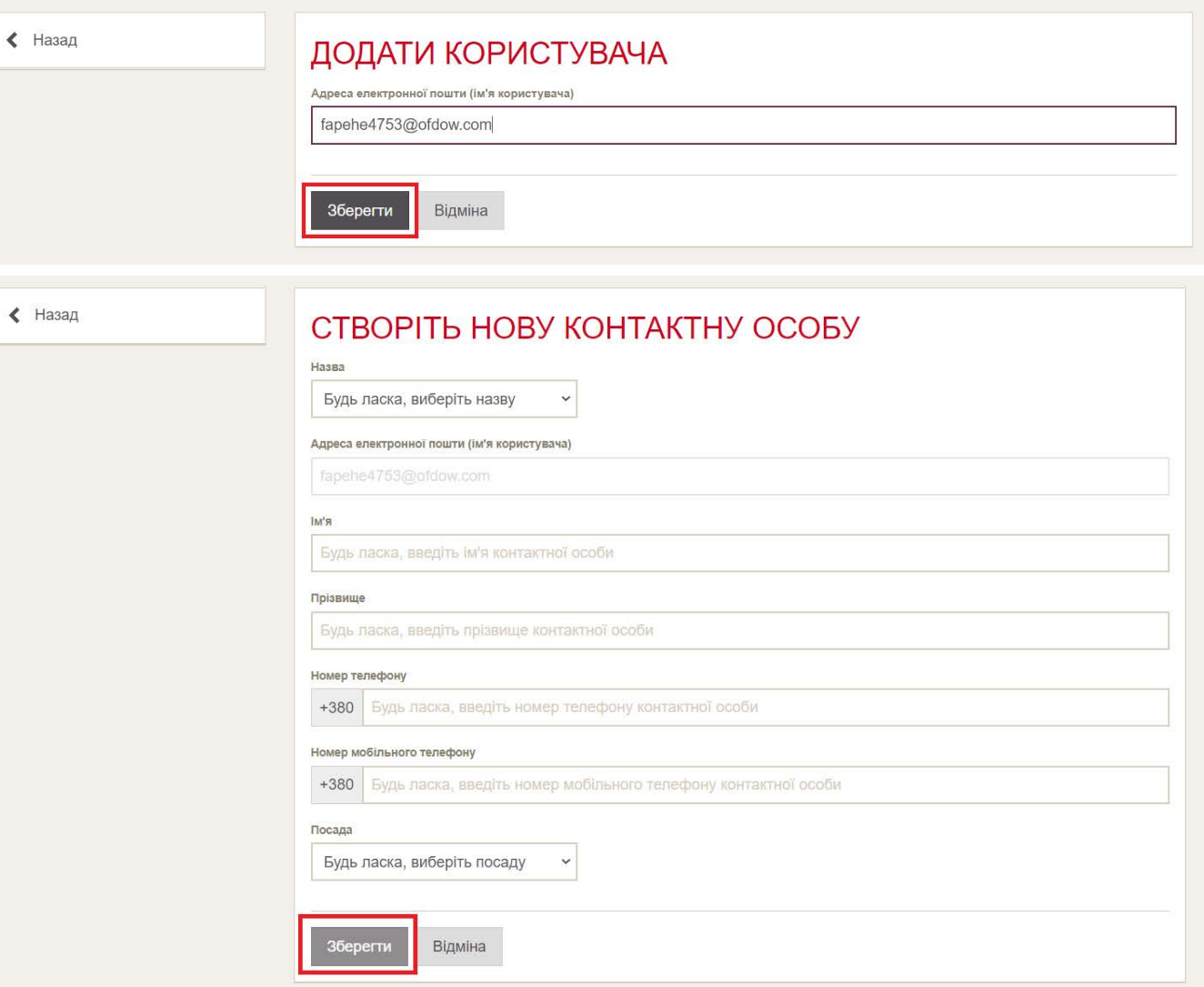

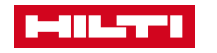

## ЯК ПРИЗНАЧИТИ ЛІЦЕНЗІЮ НА НОВИХ КОРИСТУВАЧІВ МОЄЇ КОМПАНІЇ? 3/3

Доданий користувач з'явиться в списку контактних осіб,

доступних для призначення ліцензії.

Напис **Invitation sent** на блакитному тлі говорить про те, що користувач ще не зареєстрований у внутрішній системі HILTI, але запрошення відправлено на вказану адресу. При переході по посиланню буде запрошена реєстрація користувача на Hilti Account.

#### **PROFIS ENGINEERING (WEB)**

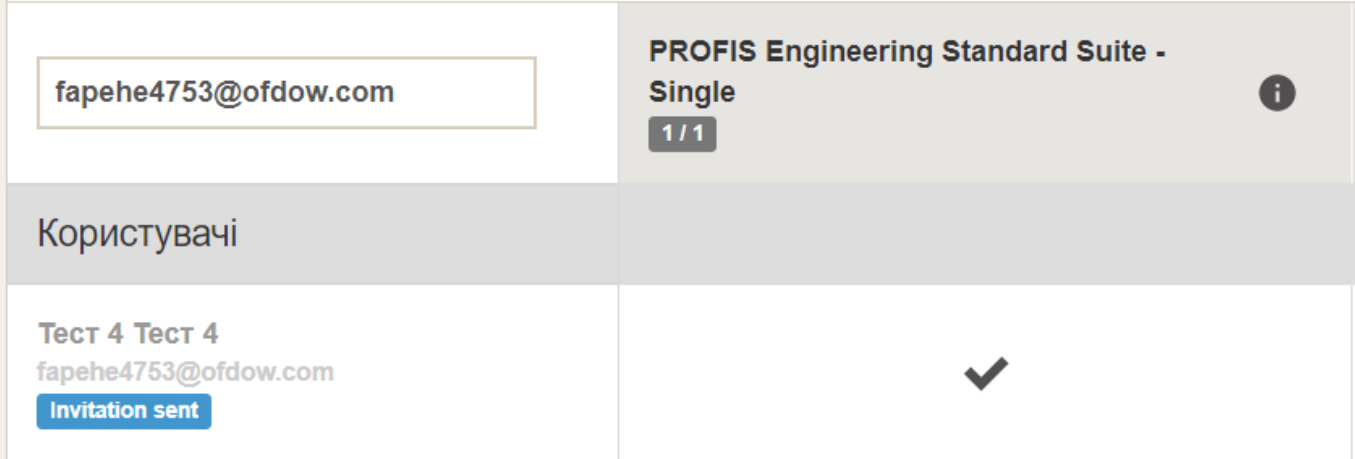

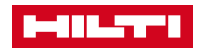

# ПОВІДОМЛЕННЯ ПРО ПРИЗНАЧЕННЯ ЛІЦЕНЗІЇ

Щоб почати роботу в програмі, необхідно натиснути клавішу «**ПОЧНЕМО**».

#### **MILTER**

Hilti.ua >

#### ВІДКРИЙТЕ ДЛЯ СЕБЕ ПРОГРАМНЕ<br>ЗАБЕЗПЕЧЕННЯ НІLTІ ВЖЕ ЗАРАЗ!

Вітаємо! Програмне забезпечення активоване!

Доступ до програмного забезпечення буде можливий тільки з адресою електронної пошти, на яку будо відправлено запрошення.

Щоб розпочати роботу з програмним забезпеченням, будь ласка, перейдіть за посиланням нижче.

**ПОЧНЕМО** 

Якщо кнопка зверху не працює, скористайтесь наступним посиланням:

https://profisengineering.hilti.com?country=UA

Якщо Ви зіткнулися з проблемою, будь ласка, завітайте до нашого розділу Часті запитання або зателефонуйте за номером (044) 390-55-66, і ми з радістю Вам допоможемо.

Деталі Вашого замовлення:

- Код активації: 7481-а056-5036-4965-867е-166f-2d60-50а6
- Номер клієнта: 10020893
- Номер замовлення: 266030

3 найкращими побажаннями, Команда Hilti

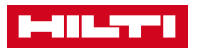

#### ВХІД В ПРОГРАМУ / КОРИСТУВАЧ ВЖЕ МАЄ ОБЛІКОВИЙ ЗАПИС НА HILTI.UA

Новому користувачеві необхідно ввести свої облікові дані

(ел. Пошта та пароль), які він використовує для входу в

особистий кабінет на сайті HILTI і натиснути клавішу « **Увійти"**

Після цього користувач може почати роботу в програмному забезпеченні.

*Порада: Якщо користувач ще не*

*зареєстрований в Hilti Online, йому необхідно натиснути* 

*«Зареєструватися» (докладніше в наступному слайді)*

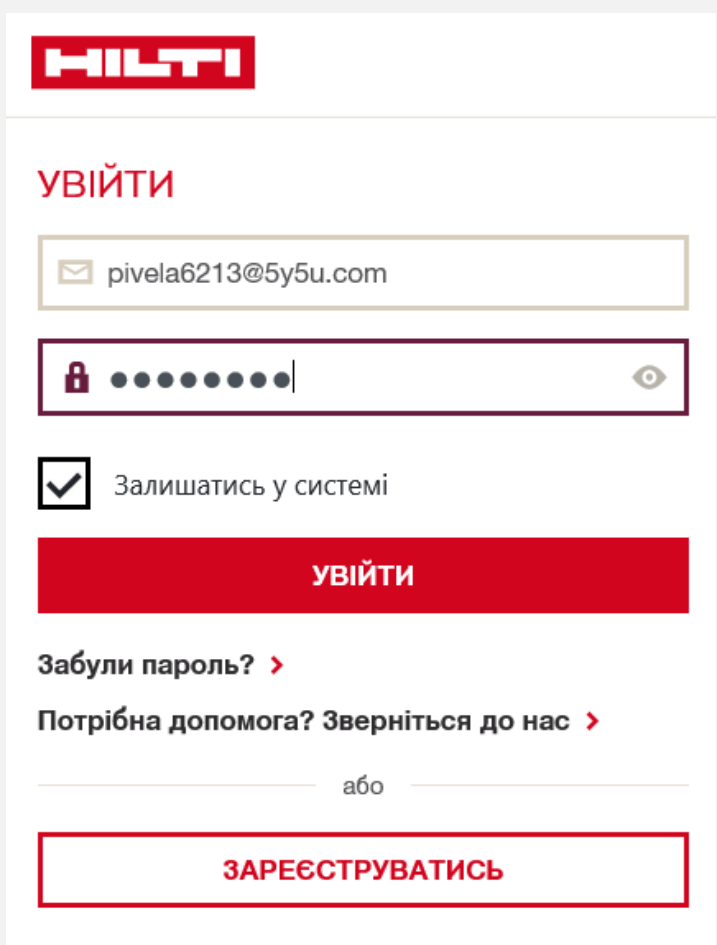

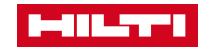

## <span id="page-21-0"></span>КОРИСТУВАЧ ЩЕ НЕ МАЄ ОБЛІКОВОГО ЗАПИСУ НА САЙТІ HILTI.UA

Щоб зареєструватися, користувачеві необхідно надати свою електронну пошту (**пошта, на яку він отримав повідомлення про призначення ліцензії),** придумати пароль, вручну ввести країну перебування (при наявності даного вікна), підтвердити умови співпраці і дати згоду на обробку персональних даних.

Коли вся необхідна інформація буде надана, користувачеві необхідно натиснути клавішу «Зареєструватися зараз».

#### **MILTY**

#### **ЗАРЕЄСТРУВАТИСЯ** Електронна адреса Існуючі користувачі Зареєструйтесь за допомогою електронної адреси, якою Ви користуєтесь для fapehe4753@ofdow.com свого корпоративного акаунту Hilti. Вкажіть новий пароль Вимоги до безпеки пароля ← Пароль повинен містити не менше 8 символів  $$ И Не може співпадати з іменем користувача / адресою електронної пошти ◆ Повинен містити цифри: 0123456789 Повторити пароль ✔ Повинен містити велику літеру: ABCDEFGHIJKLMNOPQRSTUVWXYZ V Повинен містити малу літеру: abcdefghijklmnopqrstuvwxyz  $0 0 0 0 0 0 0 0 0 0 0$ Паролі співпадають. Країна проживання  $\checkmark$ Ukraine Я ознайомився(лась) та приймаю умови співпраці та умови конфіденційності  $\checkmark$ ЗАРЕЄСТРУВАТИСЬ ЗАРАЗ **СКАСУВАТИ**

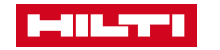

### ПІДТВЕРДЖЕННЯ ЕЛЕКТРОННОЇ ПОШТИ

На вказану електронну пошту буде відправлено листа з підтвердженням електронної пошти.

Новому користувачеві необхідно натиснути на клавішу «Активувати обліковий запис» і перейти до завершального етапу реєстрації.

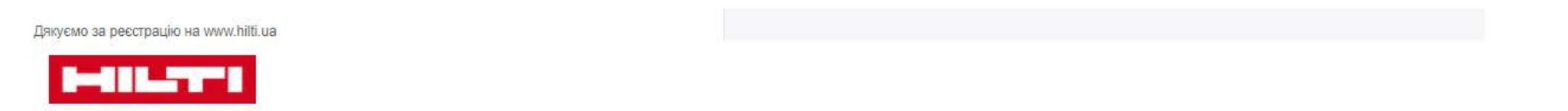

#### ДЯКУЄМО ЗА РЕЄСТРАЦІЮ НА НІГП. ЛА

Для того, щоб почати реєстрацію, будь ласка, підтвердіть свій обліковий запис та адресу електронної пошти < fapehe4753@ofdow.com > натиснувши на кнопку "Активувати обліковий запис"

АКТИВУВАТИ ОБЛІКОВИЙ ЗАПИС

Кнопка не працює? Спробуйте скопіювати посилання в адресний рядок вашого браузера.

https://cloudgate.hilti.com/login/register/confirmation? token=f4ff4f8a18cf5f93e8775633ec1d2156fdace930e5a2058a8405e1cb4cf299b02d67e1da13146c7e1e7ef8c37ae6c0a96dd268c3412ee21b876121a0d1ef1243&client\_id=625a13a036244f148804294

Якщо у вас виникли проблеми, будь ласка, зверніться до нас за телефоном (044) 390-55-66 Ми обов'язково вам допоможемо.

З повагою.

Команда Hilti Online

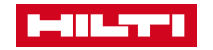

# ПІСЛЯ ПІДТВЕРДЖЕННЯ ЕЛЕКТРОННОЇ ПОШТИ СТВОРЮЄТЬСЯ АКАУНТ

Після успішної реєстрації (на екрані має з'явитися повідомлення про створення облікового запису), будь ласка, натисніть на кнопку «Продовжити PROFIS ENGINEERING (WEB) »або« **Увійти до системи**» як на скріншоті для того, щоб увійти в програмне забезпечення.

#### **MILTI**

#### **ЗАРЕЄСТРУВАТИСЯ**

**ДЯКУЄМО** Ваш обліковий запис було успішно створено

УВІЙТИ ДО СИСТЕМИ

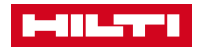

### ВХІД В ПРОГРАМУ З НОВИМИ ОБЛІКОВИМИ ДАНИМИ

Для того, щоб увійти в програмне забезпечення, новому користувачеві необхідно ввести свої нові облікові дані і натиснути «**Увійти**». Тепер ви готові почати роботу з програмним забезпеченням!

*Порада: Процес реєстрації повинен бути виконаний одного разу!*

*Надалі при призначенні вже зареєстрованого користувача, необхідно буде ввести тільки облікові дані даного користувача для входу в програму.*

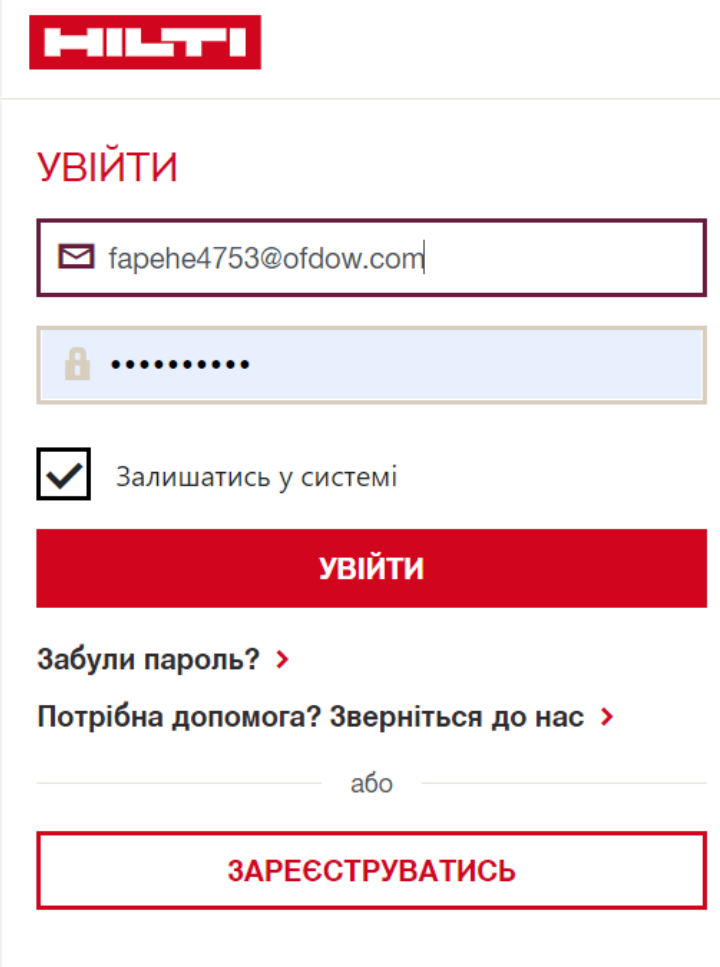

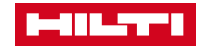

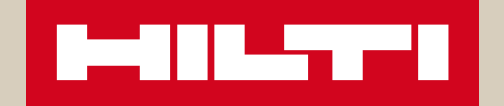

# БАЖАЄМО ВАМ УСПІШНОЇ РОБОТИ РАЗОМ HILTI PROFIS ENGINEERING!

**Якщо у Вас з'являться ще якісь питання, просимо Вас зв'язатися з нами за номером (044) 390 55 66 або написати нам на пошту ua@hilti.com і ми об[ов'язково Вам допоможе](mailto:software.ru@hilti.com)мо.**